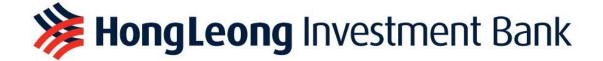

# HLEFUTURES TRADING PLATFORM

# **USER GUIDE**

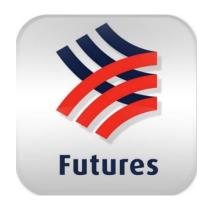

**Desktop Application** 

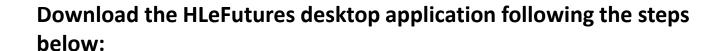

Step 1: Download Microsoft .NET Framework 3.5:

<u>Download Microsoft .NET Framework 3.5 from Official Microsoft</u> <u>Download Center</u>

Step 2: Download HLeFutures desktop trading platform: <a href="https://kl.dzhintl.com/dload/mts.clientlite.hlib\_eng.deploy.msi">https://kl.dzhintl.com/dload/mts.clientlite.hlib\_eng.deploy.msi</a>

# Table of Contents

| Part 1 | Login to HLeFutures Trading  | Page 1 - 3 |
|--------|------------------------------|------------|
| Part 2 | Buy / Sell Order             | Page 4 - 9 |
| Part 3 | Working and Completed Orders | Page 10    |
| Part 4 | Cancel or Amend Orders       | Page 11    |
| Part 5 | Account Position             | Page 12    |

# Part 1 - Login to HLeFutures Trading

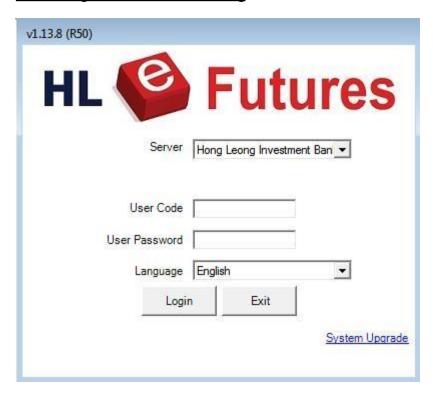

#### Step 1:

To access HLeFutures Trading, you will need to log in with your designated Username and Password.

To open "Real Time Price Quote (Market Depth)", click "Market Data → Real Time Price Quote (All Markets)".

Right-click on the selected row from the price quote window and choose "Show Price Depth".

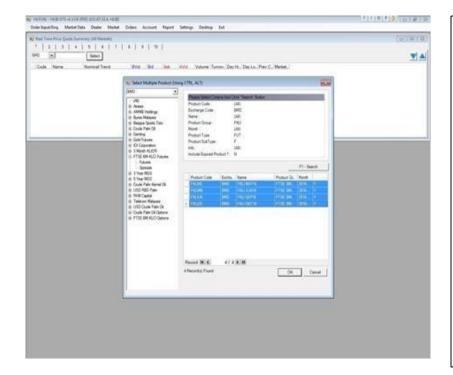

### Step 2:

A new window will appear. Then click "Select" to choose your preferred futures products.

After you have selected your products, simply click "Ok".

The products will be added to the list under "1".

You can also segregate the products according to the number.

For easy reference, you can also edit the number by entering specific names. Simply right click and "Edit Headings" will appear.

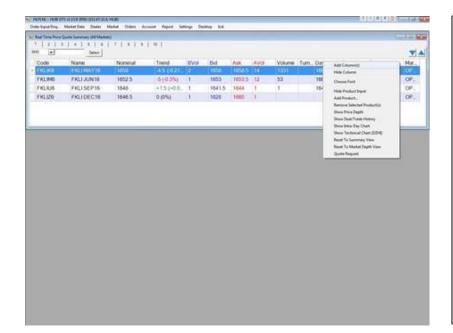

# Step 3:

All column widths and positions can be adjusted by simply using drag-and-drop. Moreover, columns can be added/ removed by right-clicking the mouse button and select "Add Column(s)" item of the popup menu. After that, all available columns will be shown in a window.

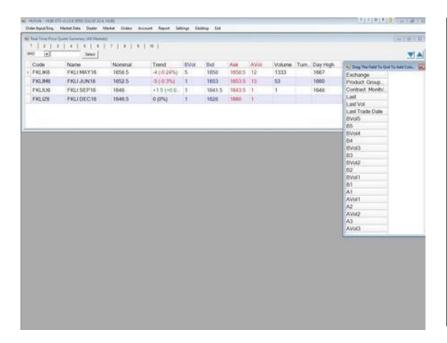

## Step 4:

The list of information will appear and you can drag the selected information to the table.

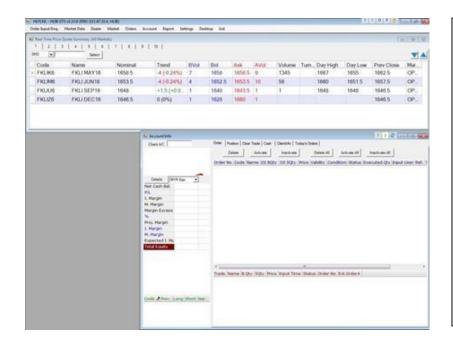

# Step 5:

To view your account info, go to "Account" tab and click "Account Info".

Your "Account Info" window will appear as shown.

# The fields in client portfolio are explained below:

| Net Cash Balance | Client's net cash                                                   |
|------------------|---------------------------------------------------------------------|
| P/L              | Compare the average price with nominal to calculate P/L             |
| I. Margin        | Total Initial margin for traded contracts                           |
| M.Margin         | Total margin required for maintaining existing contracts            |
| Margin Excess    | Net Cash Balance + P/L - Margin Req.                                |
| %                | The ratio of client's net cash and initial margin                   |
| Proj. Margin     | Client's available Margin (Includes margin used for O/S buy orders) |

# Part 2 - Buv / Sell Order

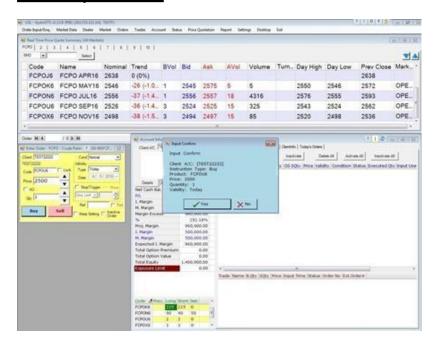

### Step 1:

To place an order, go to "Orders" tab and click "Enter Order".

Fill in the order information. Click Buy/ Sell button.

The prefixed trade ticket is under "Normal" condition, also a limit condition.

Buy limit orders shall be matched at the stipulated price or lower and sell limit orders shall be matched at the stipulated price or higher.

#### **Trade Ticket**

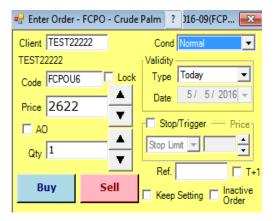

# **Setting order validity**

| Validity Types                | Description                                                                                                    |
|-------------------------------|----------------------------------------------------------------------------------------------------|
| 1 - Today (DAY)               | If the order is not filled or executed by the end of the day, the order will be cancelled.                                                                                                 |
| 2 - FAK = Fill-and-Kill (FAK) | The order is executed to the extent possible; the remaining (if any) will be cancelled. (Applied to HK Futures only)                                                                       |
| 3 - FOK = Fill or Kill (FOK)  | The order must either be filled in full, or cancelled. (Applied to HK Futures only)                                                                                                    |
| 4 - Good-Til-Cancel (GTC)     | GTC order is an order to buy or sell valid until the input day or the trade been executed.  (System can keep orders for 7 calendar days, including Saturdays, Sundays and public holidays) |

# Types of order conditions

"Stop Limit"

To place a "Sell Stop Limit" order, tick "Stop/Trigger".

If FCPO nominal is now at 2,497. When nominal falls and reaches the trigger price 2,460. The order will be released to the market using Price Limit order type to sell FCPOX6 at price 2,460 with quantity 1.

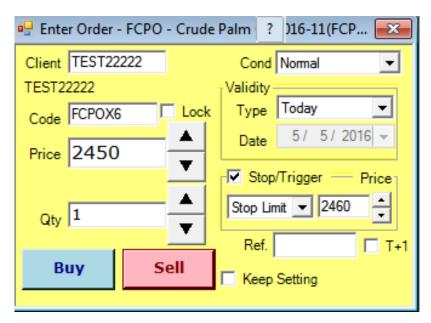

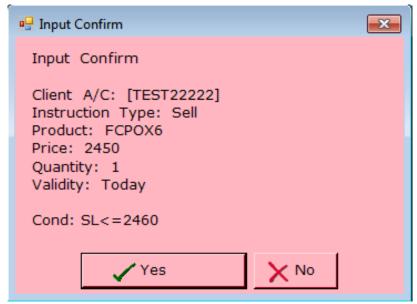

The order will be released to market when nominal <= trigger price.

# "Enhanced Trailing Stop" Order

Enhanced Stop Order combines features such as stop price, limit price and trailing stop function in single order. To setup the enhanced stop order, an initial stop price needs to be determined. Consider market price now for FKLI is 1,651.5. You place a Buy Enhanced Trailing Stop Order with a stop trigger price at 1,800 while limit price at 10 points above the stop price (1,810). When the trailing stop settings is ticked, you can use the feature of trailing stop price. In this case, you place 5 points.

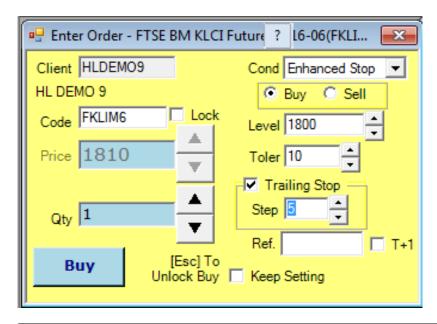

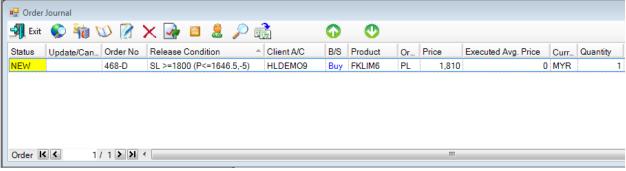

By referring to the order journal, the release condition for the Buy Enhanced Order will only trigger if the market price move above 1,800. As for "P<=1,646.5, -5", it is trailing stop price condition. If the market price fall below 1,646.5, the stop trigger price will move from 1,800 to 1,795 for 5 points while limit price will move from 1810 to 1805 for 5 points.

#### "OCO" One Cancel Other Order

Place an "OCO" order, selling QTY 1 of product: FCPOX6 at price 2500.

If nominal is now at 2,497. When nominal falls and reaches the trigger price 2,450, it will then sell at 2,450.

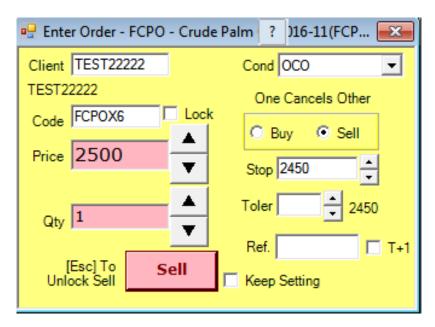

If the order cannot sell at 2,500 and nominal has fallen to 2,450, then the system will automatically cancel the initial sell order of 2,500, and place a new order with a selling price 2,450.

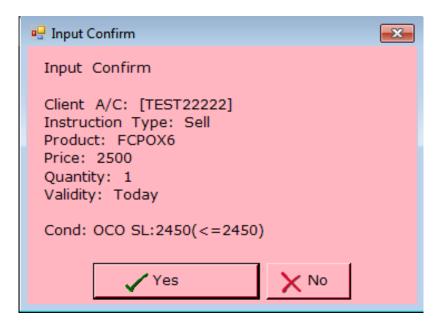

#### "Bull & Bear" Order

It is a bracket order where you will have a position with a profit target and a stop loss working order. For illustration, let's say that the market price for the FKLI is 1,600. To initiate a buy position on a bracket order, place the price of the order at 1,600 with a profit target at 10 points while stop loss at 8 points with a loss tolerance of 2 points.

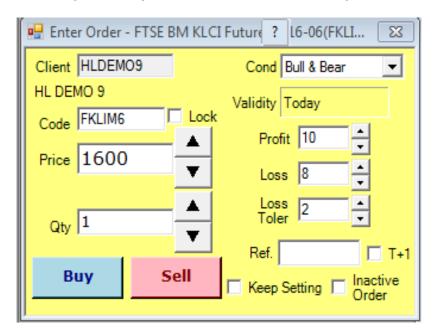

As a result, you will have a buy position at 1,600 with two working orders.

- 1) First order is Sell Limit at 1,610
- 2) Second order is Sell Stop Limit at Stop Price 1592 and Limit Price 1590.

\*Take note that either order is triggered in closing the buy position will cancel the other order automatically.

### "Time to Send" Order

To set the date/time to send the order to market, follow the below steps:

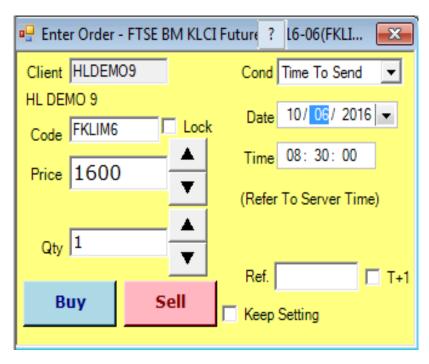

Input the date and time to send, the order will then be kept in the system and will only be sent when the input date/time is met (unless manually released).

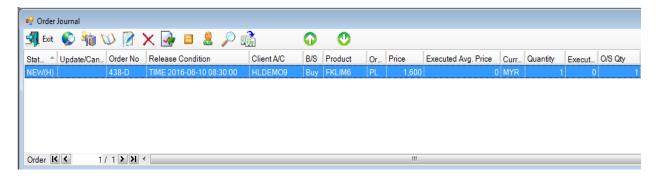

# Part 3 - Working and Completed Orders

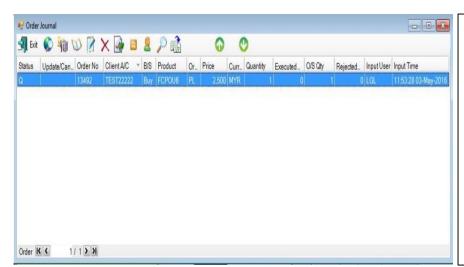

### Step 1:

The order journal is a real time monitor screen for order status and information.

Any updates for the order will be broadcasted to the order journal. Multiple windows of order journals can be launched to monitor orders for different purposes.

To launch Order Journal, click "Order Input/Enq. → Order Journal" in main menu.

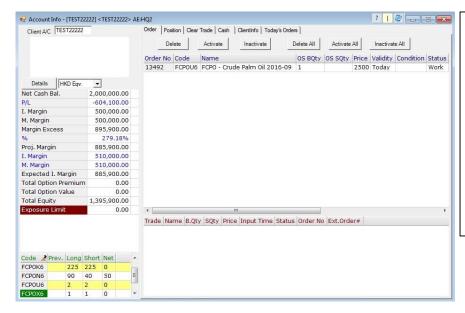

# Step 2:

Alternatively, the order status and information can also be gathered from "Account Info".

To view all the transactions, go to "Today's Orders".

#### Part 4 - Cancel or Amend Orders

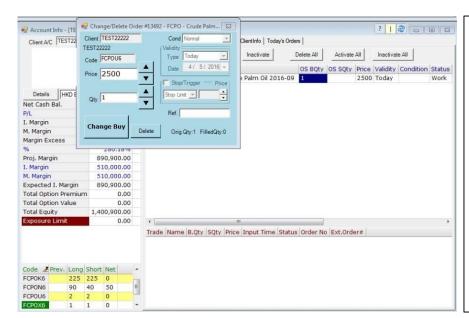

### Step 1:

There are two (2) ways you can amend your working orders

1)Right click your working orders from the "Account Info" window.

Or

2)Right click your working orders from the "Order Journal" window.

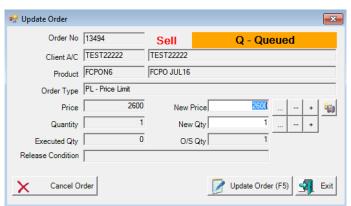

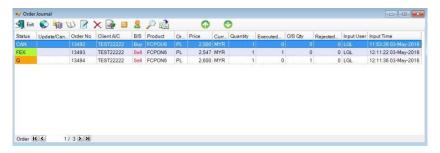

| Order Status Code | Description                                     |
|-------------------|-------------------------------------------------|
| NEW               | The order is pending for processing             |
| NEW (HOLD)        | The order is held in the system (Program Trade) |
| WA                | The order is waiting for approval               |
| PRO               | The order is processing                         |
| Q                 | The order is queuing in the market              |
| PEX               | The order is partially executed                 |
| FEX               | The order is fully executed                     |
| CAN               | The order is cancelled                          |
| REJ               | The order is rejected                           |

### Part 5 - Account Position

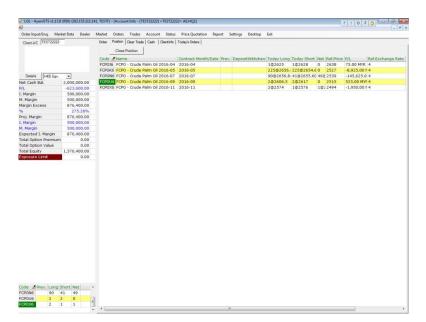

Your account position can be monitored under "Account Info" window.

#### Term of reference:

| Month     | Description |
|-----------|-------------|
| January   | F           |
| February  | G           |
| March     | Н           |
| April     | J           |
| May       | K           |
| June      | M           |
| July      | N           |
| August    | Q           |
| September | U           |
| October   | V           |
| November  | Х           |
| December  | Z           |

HLeFutures Trading system requires specific description on the months.

#### For example:

FCPO June 2016 contract is FCPOM6 FKLI May 2016 contract is FKLIK6 FCPO April 2014 contract is FCPOJ5

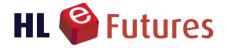

Mezzanine Floor, Block B, Plaza Zurich, No. 12, Jalan Gelenggang, Bukit Damansara, 50490 Kuala Lumpur

HONG LEONG INVESTMENT BANK BERHAD (10209-W). A Participating Organisation of Bursa Malaysia Securities Berhad A Trading Participant of Bursa Malaysia Derivatives Berhad For more information, please contact us at Tel : (03) 2080 8678 Fax : (03) 2080 8787

Email: Helpdeskfutures@hlib.hongleong.com.my